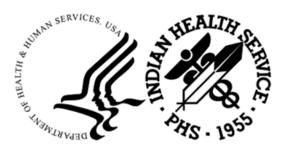

RESOURCE AND PATIENT MANAGEMENT SYSTEM

# **Clinical Reminders**

(PXRM)

# COVID Reminder Supplemental User Guide

Version 2.0 Patch 2001 December 2021

Office of Information Technology Division of Information Technology

# Table of Contents

| 1.0   | Introdu                                  | ction                                                                                                    | 1                |
|-------|------------------------------------------|----------------------------------------------------------------------------------------------------|------------------|
|       | 1.1                                      | Clinical Reminders Resources                                                                                                    | . 1              |
| 2.0   | COVID                                    | 19 Reminder and Dialogs                                                                                                    | 2                |
|       | 2.1<br>2.2                               | Updated COVID Immunization Dialog<br>Prerequisites                                                                                                    |                  |
| 3.0   | Install t                                | the KIDS Build                                                                                                    | 3                |
| 4.0   | Installi                                 | ng the Reminders/Dialogs                                                                                                    | 4                |
|       | 4.1<br>4.2<br>4.3<br>4.4<br>4.5<br>4.5.1 | Installing the Item from Exchange<br>Installing Dialog – Part 1<br>Install Dialog – Part 2<br>Taxonomy Error<br>Activate the Dialog<br>Reminder Dialog Management (DLG) | 5<br>8<br>9<br>9 |
| 5.0   | The Dia                                  | alogs                                                                                                    | 12               |
|       | 5.1<br>5.2                               | The Adult Immunization Dialog<br>The Pediatric Vaccine Dialog                                                                                                    | 12               |
| 6.0   | Update                                   | the TIU Templates                                                                                                    | 16               |
|       | 6.1                                      | Activate Note Title                                                                                                    |                  |
|       | 6.2                                      | Attaching the Dialog to a TIU Note Title                                                                                                    | 18               |
| Apper | ndix A                                   | Rules of Behavior                                                                                                    | 21               |
|       | A.1                                      | All RPMS Users                                                                                                    |                  |
|       | A.2<br>A.2.1                             | Access<br>Information Accessibility                                                                                                    |                  |
|       | A.2.1<br>A.2.2                           | Accountability                                                                                                    |                  |
|       | A.2.3                                    | Confidentiality                                                                                                    |                  |
|       | A.2.4                                    | Integrity                                                                                                    | 23               |
|       | A.2.5                                    | System Logon                                                                                                    |                  |
|       | A.2.6                                    | Passwords                                                                                                    |                  |
|       | A.2.7<br>A.2.8                           | Backups<br>Reporting                                                                                                    |                  |
|       | A.2.0                                    |                                                                                                    |                  |
|       | -                                        | Hardware                                                                                                    |                  |
|       |                                          | Awareness                                                                                                    |                  |
|       |                                          | Remote Access                                                                                                    |                  |
|       |                                          | RPMS Developers                                                                                                    |                  |
|       |                                          | Privileged Users                                                                                                    |                  |
| Acron | ym List                                  |                                                                                                    | 30               |

| ntact Information |
|-------------------|
|-------------------|

# Preface

This documentation applies to those reminders distributed in Version 2.0, Patch 2001 of Clinical Reminders.

# 1.0 Introduction

This guide was designed to supplement the patch installation notes and provide guidance for setting up the Clinical Reminders contained in PXRM v2.0 2001 patches. We strongly recommend reviewing this entire document before installing and setting up the Clinical Reminders Version 2.0 Patch 2001.

It is intended to be used by the following individuals who are responsible for installing, supporting, maintaining, and testing this package:

- Information Resources Management (IRM)
- Clinical Application Coordinator (CAC)

### 1.1 Clinical Reminders Resources

This guide is intended to be used by individuals who have previous experience with the Clinical Reminders.

#### Clinical Reminders Office Hours:

Office hours are announced periodically on the EHR and Reminders Listservs.

#### Clinical Reminders Listserv:

Send a question to the EHR Reminders Listserv. To subscribe go to: https://www.ihs.gov/listserv/topics/signup/?list\_id=159

#### **Clinical Reminders Documentation:**

Review documentation on the RPMS Clinical Applications Website under VA Clinical Reminders (PXRM) section.

https://www.ihs.gov/rpms/applications/clinical/

# 2.0 COVID-19 Reminder and Dialogs

This section provides an overview of the major changes in the Clinical Reminders patch 2001.

# 2.1 Updated COVID Immunization Dialog

This patch contains the reminder dialog designed to document the administration of the COVID-19 vaccinations.

The updated dialog is listed below and will replace the existing one.

#### **IHS-IMMUNIZATION COVID POLICY ORDERS-202112**

All thee (3) immunizations Moderna, Pfizer, and Janssen are included.

**Important:** Read all instructions, notes, and documentation before installing this patch.

This reminder dialog adds the following:

- Orders
- Patient Ed topics to the Patient Ed Component
- Immunizations to the Immunization Component
- Visit Services

Sites can change the dialog to reflect the facility name, policy, form, ID, and date. These instructions can be found in Section 6.0 in this document.

The changes in this patch include:

- 1. Making changes to the checklist.
- 2. Adding additional doses of COVID-19 vaccinations for the Pfizer tris-sucrose formulation.
- 3. Allowing users to historically enter previous COVID-19 immunizations done at outside sites.
- 4. A new dialog for pediatric doses of Pfizer vaccine.

Please see the Supplemental User Guide for patches 1010, 1011, 1012, and 1013 for further information.

# 2.2 Prerequisites

- ACPT\*2.21\*10
- PXRM\*2.0\*1013

# 3.0 Install the KIDS Build

Installation of **PXRM 2001** should be done by the appropriate IRM personnel using the instructions in the patch notes. Users may be on the system.

Installation of **Patch 2001** will put the reminder into the **REMINDER EXCHANGE** file.

Note: It does *not* install them.

The new reminders/dialogs will not work until they are installed and activated.

# 4.0 Installing the Reminders/Dialogs

Follow these instructions to install the two (2) items in this patch. The CAC or another designated person should install it using **REMINDER EXCHANGE**.

# 4.1 Installing the Item from Exchange

1. Select **Reminder Exchange** from the **Reminder Configuration** menu (Figure 4-1). You will be presented with a list of packed reminders that reside in the RPMS file system.

| ile <u>E</u> d      | al Reminder Exchange                                                 | Nov 22, | 2021 1                  | 1.20.20                                          | Page:                         | 1 of    | 1    |
|---------------------|----------------------------------------------------------------------|---------|-------------------------|--------------------------------------------------|-------------------------------|---------|------|
|                     | ge File Entries.                                                     | NOV 22, | 2021 1                  | 1:30:30                                          | Page:                         | 1 01    |      |
| Cinam               | ge file indites.                                                     |         |                         |                                                  |                               |         |      |
| tem                 | Entry                                                                |         | Sourc                   | 2                                                | Date                          | Packed  |      |
| 1                   | IHS-IMMUNIZATION COVID<br>ORDERS-202112                              | POLICY  | USER@                   | DEMO HOSPITA                                     | 11/22                         | /2021@1 | 4:29 |
| 2                   | IHS-PED COVID IMMUNIZAT                                              | ION     | USER@                   | DEMO HOSPITA                                     | 11/22                         | /2021@1 | 4:3  |
|                     |                                                                      |         |                         |                                                  |                               |         |      |
|                     |                                                                      |         |                         |                                                  |                               |         |      |
|                     |                                                                      |         |                         |                                                  |                               |         |      |
|                     | + Next Screen - Pr                                                   |         |                         | More Actions                                     |                               |         | >>:  |
|                     | reate Exchange File Entr                                             |         | LHF                     | Load Host Fil                                    |                               |         | >>:  |
| F C                 | reate Exchange File Entr<br>reate Host File                          |         | LHF<br>LMM              | Load Host Fil<br>Load MailMan                    | Message                       |         | >>:  |
| F C<br>M C          | reate Exchange File Entr<br>reate Host File<br>reate MailMan Message | Y       | LHF<br>LMM<br>LR        | Load Host Fil<br>Load MailMan I<br>List Reminder | -<br>Message<br>Definition    | 15      | >>   |
| F C:<br>M C:<br>E D | reate Exchange File Entr<br>reate Host File                          | У       | LHF<br>LMM<br>LR<br>LWH | Load Host Fil<br>Load MailMan                    | Message<br>Definition<br>File |         | >>:  |

Figure 4-1: Exchange List of Reminders

**Note:** Use the **Up** and **Down** arrows to scroll through the list.

2. If you are searching for a specific dialog, use the command **SL** to search for the **dialog name**. For patch 2001 there are two (2):

#### **IHS-IMMUNIZATION COVID POLICY ORDERS-202112**

#### **IHS-PED COVID IMMUNIZATION**

```
Select Action: Next Screen// SL Search for: //COVID
```

#### Figure 4-2: SL command

3. Select IFE – Install Exchange File Entry to install the reminder.

4. Enter the number of the reminder (Figure 4-3) to install.

| 🛛 Ca                            | che TRM:10648 (ENSEMBLE)                                                                                                    |                                 |                                                                  |                                                                    |                             |          |       |
|---------------------------------|----------------------------------------------------------------------------------------------------|---------------------------------|------------------------------------------------------------------|--------------------------------------------------------------------|-----------------------------|----------|-------|
| ile                             | <u>E</u> dit <u>H</u> elp                                                                                                    |                                 |                                                                  |                                                                    |                             |          |       |
| lini                            | cal Reminder Exchange                                                                                                    | Nov 22,                         | 2021 14:30                                                       | :30                                                                | Page:                       | 1 of     | 1     |
| cha                             | nge File Entries.                                                                                                    |                                 |                                                                  |                                                                    |                             |          |       |
|                                 |                                                                                                    |                                 |                                                                  |                                                                    |                             |          |       |
| tem                             |                                                                                                    |                                 | Source                                                           |                                                                    |                             | e Packed |       |
| 1                               | . IHS-IMMUNIZATION COVI<br>ORDERS-202112                                                                                                    | D POLICY                        | USER@DEMC                                                        | HOSPITA                                                            | 11/:                        | 22/20210 | 14:29 |
| 2                               | IHS-PED COVID IMMUNIZ                                                                                                    | ATION                           | USER@DEMC                                                        | HOSPITA                                                            | 11/3                        | 22/2021@ | 14:3  |
|                                 |                                                                                                    |                                 |                                                                  |                                                                    |                             |          |       |
|                                 | + Next Screen -                                                                                                    | Pret Scre                       | en 22 Mor                                                        | e Actions                                                          |                             |          | ~~~   |
| Ē                               | + Next Screen -<br>Create Exchange File En                                                                                                    |                                 |                                                                  |                                                                    | e                           |          | >>:   |
|                                 | + Next Screen -<br>Create Exchange File En<br>Create Host File                                                                                      |                                 | LHF Loa                                                          | d Host Fil                                                         |                             |          | >>:   |
| IF                              | Create Exchange File En                                                                                                    |                                 | LHF Loa<br>LMM Loa                                               |                                                                    | Message                     | ons      | >>:   |
| IF<br>M                         | Create Exchange File En<br>Create Host File                                                                                                    | try                             | LHF Loa<br>LMM Loa                                               | d Host Fil<br>d MailMan<br>t Reminder                              | Message<br>Definiti         | ons      | >>:   |
| IF<br>IM<br>TE                  | Create Exchange File En<br>Create Host File<br>Create MailMan Message                                                                               | try<br>try                      | LHF Loa<br>LMM Loa<br>LR Lis<br>LWH Loa                          | d Host Fil<br>d MailMan<br>t Reminder                              | Message<br>Definiti<br>File |          | >>:   |
| IF<br>IM<br>TE<br>TE<br>I       | Create Exchange File En<br>Create Host File<br>Create MailMan Message<br>Delete Exchange File En<br>Install Exchange File E<br>Installation History | try<br>try<br>ntry              | LHF Loa<br>LMM Loa<br>LR Lis<br>LWH Loa<br>RI Ren                | d Host Fil<br>d MailMan<br>t Reminder<br>d Web Host<br>dinder Defi | Message<br>Definiti<br>File |          | >>:   |
| IF<br>M<br>TE<br>I<br>I<br>elec | Create Exchange File En<br>Create Host File<br>Create MailMan Message<br>Delete Exchange File En<br>Install Exchange File E                         | try<br>try<br>ntry<br>Install E | LHF Loa<br>LMM Loa<br>LR Lis<br>LWH Loa<br>RI Rem<br>xchange Fil | d Host Fil<br>d MailMan<br>t Reminder<br>d Web Host<br>dinder Defi | Message<br>Definiti<br>File |          | >>:   |

Figure 4-3: Reminder List with number selected

# 4.2 Installing Dialog – Part 1

Before starting an installation, you should examine the list of components in the packed reminder to determine which ones already exist on your system. You should decide what to do with each component and have a plan of action before proceeding with the installation.

The following is a sample of part 1 of the **Exchange File Components** screen (Figure 4-4). You can use either the up and down arrows on the keyboard or just select return to view all the items.

**Note:** The adult reminder/dialog – **IHS-IMMUNIZATION COVID POLICY ORDERS-202112** will take a LONG time to load due to the many immunizations included in it.

|      | <u>E</u> dit <u>H</u> |                                                   |                      |        |
|------|-----------------------|---------------------------------------------------|----------------------|--------|
| xcha | nge r                 | ile Components Nov 18, 2021 15:43:27              | 7 Page:              | 6 of 9 |
|      |                       |                                                   |                      |        |
| -    | Comp                  | onent                                             | Category             | Exists |
| 11   | IHS-                  | COVID DOSES                                       |                      | Х      |
| 12   | COVI                  | D VACCINE NAME                                    |                      | Х      |
| 13   | IHS                   | YES/NO/DON'T KNOW                                 |                      | Х      |
| 14   | IHS                   | YES/NO/DON'T KNOW DEF NO                          |                      | Х      |
| 15   | GEN                   | WORD INDENT 2                                     |                      | Х      |
| 16   | GEN                   | YES/NO RADIO                                      |                      | Х      |
| 17   | DATE                  | AND TIME V1                                       |                      | Х      |
| 18   | IHS                   | COVID19IMM POLICY DATE                            |                      | Х      |
| 19   | IHS                   | COVID19IMM POLICY ID                              |                      | Х      |
| 20   | IHS                   | COVID19IMM POLICY NAME                            |                      | Х      |
| 21   |                       | WORD PROCESSING INDENT 2                          |                      | Х      |
| 22   |                       | COVID19IMM CONSENT                                |                      | Х      |
| 23   |                       | TEXT BOX                                          |                      | Х      |
| 24   |                       | COVID 19IMM LOCATION                              |                      | Х      |
| 25   |                       | COVID19IMM SITE NAME                              |                      | Х      |
| 26   | IHS                   | COVID19IMM FORM NUMBER                            |                      | Х      |
|      |                       | + Next Screen - Prev Screen ?? More A             |                      | >>>    |
| A :  | Insta                 | ll all Components IS Instal<br>ion: Next Screen// | Il Selected Compone: | nt     |

Figure 4-4: Exchange entry

- Notice that for each item in the reminder, an X (S) now displays to indicate if the item in exchange matches an item in the file. Users are not asked about the elements if there is a match. This will make the installation much faster.
- There are two choices: IA (Install All) and IS (Install Selected). Select IA to install all components. The installation will start.
- Each item is examined. If the item exists on your system, the default will be to skip installing it again. If it is new, the default is to install it. See below.
- 1. There are several TIU template fields (Figure 4-5) in this dialog. Most of them were installed in earlier versions of this dialog. Take the default and install them.

```
TIU TEMPLATE FIELD entry IHS COVID19IMM CONSENT is NEW,
what do you want to do?
Select one of the following:
C Create a new entry by copying to a new name
I Install
Q Quit the install
S Skip, do not install this entry
Enter response: I// nstall
```

Figure 4-5: TIU Template Fields

Supplemental User Guide December 2021

2. There are also some **new taxonomies** to be installed. Most of the taxonomies will ask you to overwrite. Take the default.

```
REMINDER TAXONOMY entry CPT IMM COVID19 3RD DOSE (MODERNA) is NEW,
what do you want to do?
Select one of the following:
C Create a new entry by copying to a new name
I Install
Q Quit the install
S Skip, do not install this entry
Enter response: I//
```

Figure 4-6: Installing Taxonomies

3. Make sure that the **quick order** exists. If you forgot to create the quick order, you will see the following (Figure 4-7):

```
ADDITIONAL FINDING entry Q.ORZ POLICY COVID_19 IMMUNIZATION does not
exist.
Select one of the following:
D Delete
P Replace with an existing entry
Q Quit the install
Enter response:
```

Figure 4-7: Missing Quick Order warning

You can do one of the following:

- Quit the install, make the quick order, and start over.
- Open another session, make the quick order, and then select **P** Replace with an existing entry to replace the one in the install with the one you just made on your system.
- You need thee (3) quick orders

```
1 ORZ POLICY COVID_19 JOHNSON&JOHNSON IMMUNIZATION
2 ORZ POLICY COVID_19 MODERNA IMMUNIZATION
3 ORZ POLICY COVID_19 PFIZER IMMUNIZATION
```

Figure 4-8: Quick Orders

Review the Moderna quick order you made to check for dosage data.

You may need to remove it or make an additional quick order.

### 4.3 Install Dialog – Part 2

You will see a second screen with a list of the items to install.

When installing the dialog, there are multiple choices:

```
DDDialog DetailsDTDialog TextISInstall SelectedDFDialog FindingsDUDialog UsageQUQuitDSDialog SummaryIAInstall All
```

Figure 4-9: Installation items

1. Choose IA to install all components.

During installation, a routine will compare the checksum of the item on your system to the one in exchange (Figure 4-10). If they are identical, it will not update the item on your database.

| Cach                    | e TRM:3004 (ENSEMBLE)             |                                      | _           | □ ×    |
|-------------------------|-----------------------------------|--------------------------------------|-------------|--------|
| <u>F</u> ile <u>E</u> d | lit <u>H</u> elp                  |                                      |             |        |
|                         |                                   | Nov 18, 2021 15:47:30                | Page: 3     | of 8   |
| acked                   | reminder dialog:                  | IHS-PED COVID IMMUNIZATION           |             |        |
| -Item                   | Seg. Dialog Findi                 | 0.00                                 | Type        | Exists |
| 1 ocm                   | Finding: *NO                      |                                      | 1 1 1 2     | LAISUS |
| 17                      |                                   | IMM COVID19 (PFIZER - PEDS) 1ST      | element     | x      |
|                         | DOSE                              | ,                                    |             |        |
|                         | Finding: CPT                      | IMM COVID19 (PFIZER- PEDS) (REMINDE  | R TAXONOMY) | х      |
| 18                      | 10.30.20.15 GRP I                 | M COVID-19 2ND DOSE (PFIZER - PEDS)  | group       | Х      |
|                         | Finding: *NO                      |                                      |             |        |
| 19                      |                                   | IM COVID-19 PFIZER - PEDS SECOND     | group       | х      |
|                         | DOSE                              |                                      |             |        |
| 20                      | Finding: *NO                      |                                      | - 1         | v      |
| 20                      | 10.30.20.15.3.2 H<br>Finding: *NO |                                      | element     | х      |
| 21                      |                                   | HS-COVID IMM PFIZER - PEDS DONE      | element     | x      |
|                         | ELSEWHERE                         |                                      | CICINCIIO   |        |
|                         | Finding: COV                      | ID-19, mRNA, LNP-S, PF, 10 mcg/0.2 m | L dose,     | х      |
|                         | tris-sucrose                      | (IMMUNIZATION)                       |             |        |
|                         | + Next Screen                     | - Prev Screen ?? More Actions        |             |        |
|                         |                                   | DT Dialog Text IS Ins                |             | ≥d     |
|                         |                                   | DU Dialog Usage QU Qui               | t           |        |
|                         |                                   | IA Install All                       |             |        |
| elect                   | Action: Next Scre                 | en//                                 |             |        |

Figure 4-10: Dialog Section

- 2. Install the **reminder dialog** and all components with no further changes: **Y**// **YES**:
  - REMINDER DIALOG entry named ED IMMUNIZATION SCHEDULE 2020 already exists and the packed component is identical, skipping.
  - REMINDER DIALOG entry named **PXRM COMMENT** already exists, and the packed component is identical, skipping.

- REMINDER DIALOG entry named **PXRM PED READY TO LEARN** already exists and the packed component is identical, skipping.
- REMINDER DIALOG entry named **PR ED LENGTH 1MIN** already exists and the packed component is identical, skipping.

If it is not identical, the application will ask what you want to do about all the elements in this reminder. If it is new, the default is to install it.

Take all the defaults as you load the reminder unless you have loaded a previous version of this reminder. If you have loaded a previous version of the reminders, always re-install the reminder definition itself and overwrite any elements.

### 4.4 Taxonomy Error

A taxonomy is a selection of **ICD procedure**, **ICD diagnosis**, and/or **CPT procedure codes**. The user inputs them from the starting code to the ending code. One taxonomy can have multiple selection lists of codes. In this patch, the codes are all CPT codes.

# 4.5 Activate the Dialog

All dialogs are inactive if they are loaded from Reminder Exchange (Figure 4-11). This section describes how to activate the dialog so that they are visible within the EHR.

```
Reminder Configuration
CFM
      Reminder Computed Finding Management ...
DEF
      Reminder Definition Management ...
DLG
      Reminder Dialog Management ...
EXC
      Reminder Exchange
INF Reminder Information Only Menu ...
PAR Reminder Parameters ...
RPT Reminder Reports ...
SPO Reminder Sponsor Management ...
TAX Reminder Taxonomy Management ...
      Reminder Term Management ...
TRM
TST
    Reminder Test
```

Figure 4-11: Reminder Menu

Use the **DLG** option to access the options on the **Reminder Dialog Management** menu.

- 4.5.1 Reminder Dialog Management (DLG)
  - 1. Select **Reminder Dialog Management** (Figure 4-12) from the **Reminder Configuration** menu.

```
Reminder Dialog Management
DLG Reminder Dialogs
PAR Dialog
Parameters ...
```

Figure 4-12: Reminder Dialog Management

2. Use the **DLG** option to access the options on the **Reminder Dialog Management** menu (Figure 4-13).

| Dialog | g List               | Apr 15,      | 2015 07:30:59 |          | Page:     | 3 01  |
|--------|----------------------|--------------|---------------|----------|-----------|-------|
| REMINI | DER VIEW (ALL REMIND | ERS BY NAME) |               |          |           |       |
| Item   | Reminder Name        |              | Linked Dial   | log Name | & Dialog  | State |
| 29     | IHS-ASBI SCREENING   | 2013         | IHS-ASBI SC   | CREENING | 2013      |       |
| 30     | IHS-ASTHMA ACTION P  | LAN 2009     |               |          |           |       |
| 31     | IHS-ASTHMA ACTION P  | LAN 2011     | IHS-ASTHMA    | ACTION   | PLAN 2011 | Di    |
| 32     | IHS-ASTHMA ACTION P  | LAN 2012     | IHS-ASTHMA    | ACTION   | PLAN 2012 | Di    |
| 33     | IHS-ASTHMA ACTION P  | LAN 2013     | IHS-ASTHMA    | ACTION   | PLAN 2013 |       |
| 34     | IHS-ASTHMA ACTION P  | LAN 2015     | IHS-ASTHMA    | ACTION   | PLAN 2015 |       |
| 35     | IHS-ASTHMA CONTROL : |              |               |          |           |       |
| 36     | IHS-ASTHMA CONTROL : | 2011<br>2013 | IHS-ASTHMA    | CONTROL  | 2011      | Di:   |
| 37     | IHS-ASTHMA CONTROL : | 2013         | IHS-ASTHMA    | CONTROL  | 2013      |       |
| 38     | IHS-ASTHMA CONTROL : |              | IHS-ASTHMA    | CONTROL  | 2015      |       |
| 39     | IHS-ASTHMA INTAKE 2  | 011          | IHS-ASTHMA    | INTAKE   | 2011      | Di    |
| 40     | IHS-ASTHMA INTAKE 2  | 012          | IHS-ASTHMA    | INTAKE   | 2012      |       |
| 41     | IHS-ASTHMA INTAKE 2  | 013          | IHS-ASTHMA    | INTAKE   | 2013      |       |
| 42     | IHS-ASTHMA PLAN      |              |               |          |           |       |
|        | + Next Screen        | - Prev Scree | en ?? More Ad | ctions   |           |       |
| AR /   | All reminders        | LR Linked    | Reminders     | QU Qu    | it        |       |
| V (    | Change View          | RN Name/P    | rint Name     |          |           |       |

Figure 4-13: Sample Reminder View

3. Choose CV, and then choose D for dialogs (Figure 4-14).

| Ele Edit ( | <u>C</u> onnect <u>H</u> elp |        |       |         |          |         |             |       |       |       |   |
|------------|------------------------------|--------|-------|---------|----------|---------|-------------|-------|-------|-------|---|
| Dialo      | g List                       |        |       | Ap      | : 15, 20 | 015 07  | :31:45      | P     | age:  | 3     | C |
| DIALO      | G VIEW (REM                  | INDER  | DIAL  | OGS - S | SOURCE I | REMINDE | ER NAME)    |       |       |       |   |
|            |                              |        |       |         |          |         |             |       |       |       |   |
| +Item      | Reminder D:                  | ialog  | Name  |         |          |         | Source Rem  | inder |       |       | 2 |
| 29         | IHS-ASTHMA                   | ACTIC  | ON PL | AN 201  | 5        |         | IHS-ASTHMA  | ACTIC | N PLA | AN 20 | I |
| 30         | IHS-ASTHMA                   | CONTR  | ROL 2 | 011     |          |         | IHS-ASTHMA  | CONTR | OL 20 | )11   | Ι |
| 31         | IHS-ASTHMA                   | CONTR  | ROL 2 | 013     |          |         | IHS-ASTHMA  | CONTR | OL 20 | )13   | I |
| 32         | IHS-ASTHMA                   | CONTI  | ROL 2 | 015     |          |         | IHS-ASTHMA  | CONTR | OL 20 | )15   | 1 |
| 33         | IHS-ASTHMA                   | INTAR  | KE 20 | 11      |          |         | IHS-ASTHMA  | INTAK | E 201 | 1     | Ι |
| 34         | IHS-ASTHMA                   | INTA   | KE 20 | 12      |          |         | IHS-ASTHMA  | INTAK | E 201 | .2    | ] |
| 35         | IHS-ASTHMA                   | INTAR  | KE 20 | 13      |          |         | IHS-ASTHMA  | INTAK | E 201 | .3    | 1 |
| 36         | IHS-ASTHMA                   | PRIM   | PROV  | 2011    |          |         | IHS-ASTHMA  | PRIM  | PROV  | 2011  | I |
| 37         | IHS-ASTHMA                   | PRIM   | PROV  | 2012    |          |         | IHS-ASTHMA  | PRIM  | PROV  | 2012  | Ι |
| 38         | IHS-ASTHMA                   | PRIM   | PROV  | 2013    |          |         | IHS-ASTHMA  | PRIM  | PROV  | 2013  | 1 |
| 39         | IHS-ASTHMA                   | PRIM   | PROV  | 2015    |          |         | IHS-ASTHMA  | PRIM  | PROV  | 2015  | 1 |
| 40         | IHS-ASTHMA                   | RISK   | EXAC  | ERBATI  | ON 2011  |         | IHS-ASTHMA  | RISK  | EXACE | CRBAT | Ι |
| 41         | IHS-ASTHMA                   | RISK   | EXAC  | ERBATIC | ON 2013  |         | IHS-ASTHMA  | RISK  | EXACE | RBAT  | 1 |
| 42         | IHS-ASTHMA                   | RISK   | EXAC  | ERBATIC | ON 2015  |         | IHS-ASTHMA  | RISK  | EXACE | CRBAT | I |
| +          | + Next                       | Scree  | ∋n    | - Prev  | Screen   | ?? 1    | More Action | 3     |       |       |   |
| AD         | Add Reminde:                 | r Dial | Log   | PT L:   | ist/Prim | nt All  | QU          | Quit  |       |       |   |
| CV         | Change View                  |        |       | RN Na   | ame/Prim | nt Name | e           |       |       |       |   |
| Selec      | t Item: Next                 | t Scre | een// |         |          |         |             |       |       |       |   |

Figure 4-14: Sample Dialog View

 Select the number of the item you want to edit IHS-PED COVID IMMUNIZATION or IHS-IMMUNIZATION COVID POLICY ORDERS 202112 (Figure 4-15).

| 🛄 C          | ach | e TRM:8844 (ENSEMB                | LE)        |             |             |       |           | _      |      | $\times$ |
|--------------|-----|-----------------------------------|------------|-------------|-------------|-------|-----------|--------|------|----------|
| <u>F</u> ile | Ec  | lit <u>H</u> elp                  |            |             |             |       |           |        |      |          |
|              |     | Edit List                         |            |             |             |       |           |        | 11   | ^        |
|              |     | ER DIALOG NAME:                   |            | NIZATION CO | VID POLICY  | ORDE  | RS-202108 | (Disab | led) |          |
|              |     | Seq. Dialog                       |            |             |             |       |           |        |      |          |
| 1            |     | 5 Element: F                      | ID IHS COV | ID IMMUNIZA | TION ORDER  | HEAD  | ER        |        |      |          |
| 2            |     | 30 Group: GRE                     | P IHS COVI | D-19 IMMUNI | ZATION      |       |           |        |      |          |
| 3            | 3   | 30.10 Element                     | : IM SCRE  | ENING CHECK | LIST COVID  | -08/1 | 8/21      |        |      |          |
| 4            |     | 30.20 Element                     | : IM SCRE  | ENING DATE  | 8/20/2021   |       |           |        |      |          |
| 5            | 5   | 30.30 Group:                      | GRP IHS C  | OVID-19 IMM | UNIZATION ( | COVID | -19       |        |      |          |
| 6            | 5   | 30.30.20 Grou                     | ap: GRP IM | COVID-19 P  | FIZER       |       |           |        |      |          |
| 7            |     | 30.30.20.10                       | Group: GRP | IM COVID-1  | 9 1ST DOSE  | (PFI  | ZER)      |        |      |          |
| 8            | 3   | 30.30.20.10.5                     | Element    | : IM COVIDI | 9 (PFIZER)  | 1ST   | DOSE DONE |        |      |          |
| +            |     | + Next Scre                       |            |             |             |       |           |        |      | >>>      |
| ADD          |     | dd Element/Grou                   |            |             |             |       |           | Print  |      |          |
| co           |     | opy Dialog                        |            |             | rview       | QŬ    | Quit      |        |      |          |
|              |     | etailed Display                   |            |             |             |       |           |        |      |          |
|              |     | rogress Note Te<br>Item: Next Sci |            | Edit/Delet  | e Dialog    |       |           |        |      |          |
| Dete         |     | TOCHT. NEXT DOI                   | centry     |             |             |       |           |        |      |          |

Figure 4-15: Dialog Edit List Window

- 5. Select the dialog. It will say Disabled instead of Linked.
- 6. Choose ED (Edit/Delete Dialog).

The second prompt will state:

DISABLE: DISABLE AND SEND MESSAGE//

7. Type the at (a) symbol to delete that text.

You will then be asked:

"Are you sure you want to DELETE?,. YES." Press Enter.

8. Type a caret (^) to quit editing.

# 5.0 The Dialogs

### 5.1 The Adult Immunization Dialog

The check list was changed due to the CDC, and it is the same for all vaccines. It has been updated per CDC requirements as of November 16, 2021.

There are several questions which are now required fields:

Have you ever received a dose of COVID-19 vaccine, how many doses have you received, and did you bring your vaccination card or other documentation?

```
🥑 Reminder Dialog Template: Updated Covid test
                                                                                       \times
  Pre-vaccination Checklist for COVID-19 Vaccines
                                                                                                 ^

    Are you feeling sick today?

          C Yes @ No C Don't Know

    Have you ever received a dose of COVID-19 vaccine?
    *C Yes C No C Don't Know

           If yes, which product?
          🏳 Pfizer 🗌 Moderna 🗖 Janssen 🗍 Another Product
          How many doses of COVID-19 vaccine have you received?
          *0
                 l ≑ I
          Did you bring your vaccination record card or other
          documentation?
           *C Yes C No
        3. Check all that apply:
          [ ] I live in a long-term care setting
           [] I have been diagnosed with a medical condition(s).
                Please list:
          [] I am a first responder.
           [ ] I work in a long-term care facility, correctional
                facility, hospital, restaurant, retail setting,
                school, or other setting with high exposure
                to the public.
        4. Do you have a health condition or are you undergoing
           treatment that makes you moderately or severely
          immunocompromised? (This would include treatment for cancer
          or HIV, receipt of organ transplant, immunosuppressive
           therapy or high-dose corticosteroids, CAR-T-cell therapy,
          hematocrit therapy [HCT], DiGeorge syndrome
                                                                              * Indicates a Bequired Field
Pre-vaccination Checklist for COVID-19 Vaccines
                                                                                                 ^
 1. Are you feeling sick today?
    No
 2. Have you ever received a dose of COVID-19 vaccine?
    If yes, which product?
                         ****
```

Figure 5-1: Immunization Dialog

Supplemental User Guide December 2021

Immunizations are now grouped together so they can more easily be selected and used. The additional doses have been added.

| Patie  | nt Criteria:                                                                                |
|--------|---------------------------------------------------------------------------------------------|
|        | nt meets requirement for COVID-19 immunization per CDC and ACIP<br>mendations/guidelines.   |
| recom  | mendacions/guidelines.                                                                      |
|        | ous Covid-19 Immunizations: No Covid Immunization Found                                     |
|        | -19 Immunizations<br>ZER Covid-19 Immunization Documentation                                |
|        |                                                                                             |
|        | COVID-19 immunization (Pfizer) - 1st Dose                                                   |
|        | WVID-19 immunization (Pfizer) - 2nd Dose                                                    |
|        | 20VID-19 immunization (Pfizer) - Additional Dose for Immunocompromised<br>Deople            |
|        | 2071D-19 immunization (Pfizer) - Booster Dose                                               |
| -      |                                                                                             |
|        | ZER (tris-sucrose) Covid-19 Immunization Documentation                                      |
|        | 20VID-19 immunization (Pfizer tris-sucrose) - 1st Dose                                      |
|        | COVID-19 immunization (Pfizer tris-sucrose) - 2nd Dose                                      |
|        | XVID-19 immunization (Pfizer tris-sucrose) - Additional Dose for<br>mmunocompromised people |
|        | XVID-19 immunization (Pfizer tris-sucrose) - Booster Dose                                   |
|        |                                                                                             |
| O MOD  | DERNA Covid-19 Immunization Documentation                                                   |
| C c    | OVID-19 immunization (Moderna) - 1st Dose                                                   |
|        | OVID-19 immunization (Moderna) - 2nd Dose                                                   |
|        | OVID-19 immunization (Moderna) - Additional Dose for Immunocompromised                      |
| _      | eople<br>XVID-19 immunization (Moderna) - Booster Dose                                      |
| · · ·  | OVID-19 Immunization (noderna) - Booster bose                                               |
| C Jan  | issen Covid-19 Immunization Documentation                                                   |
| C c    | :OVID-19 immunization (Johnson & Johnson) - 1st Dose                                        |
| C c    | 20VID-19 immunization (Johnson & Johnson) Booster Dose                                      |
| C Pat  | ient refused Covid-19 immunization at this visit.                                           |
|        |                                                                                             |
|        | Patient Education                                                                           |
|        | * Indicates a R                                                                             |
| cinat: | ion Checklist for COVID-19 Vaccines                                                         |
| e you  | feeling sick today?                                                                         |
|        | u ever received a dose of COVID-19 vaccine?                                                 |
|        |                                                                                             |
| yes,   | which product?                                                                              |

Figure 5-2: Immunization dialog part 2

The ability to document outside previous doses has been added for the vaccines. For the additional doses prompt, there is the ability to enter two (2) previous doses.

| minu                |                                                                                                    |               |           | $\rightarrow$ |
|---------------------|----------------------------------------------------------------------------------------------------|---------------|-----------|---------------|
|                     | ler Dialog Template: Updated Covid test                                                                                                    |               |           |               |
| Pre<br>COVI<br>COVI | evious Covid-19 Immunizations:<br>ID,Mod : Aug 25, 2021<br>ID,Mod : Feb 09, 2021<br>VID-19 Immunizations<br>PFIZER Covid-19 Immunization Documentation                                                                                                    |               |           |               |
| c c                 |                                                                                                    |               |           |               |
|                     | ✓ Previous dose data:<br>□ Vaccine given locally Latest Covid-19 immunization: Last COVID,Mod: Aug 25, 2021<br>✓ Document outside Pfizer Covid-19 Immunizations                                                                                                    |               |           |               |
|                     | <ul> <li>Patient indicates that Pfizer Covid immunization was received at another facility.</li> <li>Patient indicates that Pfizer Covid immunization was received at another facility.</li> </ul>                                                                                   |               |           |               |
|                     | $\Box$ Was there a unexpected reaction to the second dose? C $_{\rm Yes}$ C $_{\rm No}$                                                                                                    |               |           |               |
|                     | □ Was there a unexpected reaction to the second dose? C Yes C No<br>□ Patient received COVID-19 immunization at this visit.<br>□ Adminstration Time: 22                                                                                                    |               |           |               |
| 0                   | Patient received COVID-19 immunization at this visit.                                                                                                    |               |           |               |
| C                   | Patient received COVID-19 immunization at this visit.     Adminstration Time:  MODERNA Covid-19 Immunization Documentation  COVID-19 immunization (Moderna) - 1st Dose COVID-19 immunization (Moderna) - 2nd Dose                                                                    | * Indicates ( | a Require | ed F          |
| C<br>C              | Patient received COVID-19 immunization at this visit.     Adminstration Time:  MODERNA Covid-19 Immunization Documentation  COVID-19 immunization (Moderna) - 1st Dose COVID-19 immunization (Moderna) - 2nd Dose                                                                    | * Indicates ( | a Require | ed F          |
|                     | Patient received COVID-19 immunization at this visit.     Adminstration Time:  MODERNA Covid-19 Immunization Documentation  COVID-19 immunization (Moderna) - 1st Dose COVID-19 immunization (Moderna) - 2nd Dose                                                                    | * Indicates ( | a Require | ed F          |
| C                   | Patient received COVID-19 immunization at this visit.     Adminstration Time:  MODERNA Covid-19 Immunization Documentation  COVID-19 immunization (Moderna) - 1st Dose COVID-19 immunization (Moderna) - 2nd Dose  L FORM NUMBER TO TIU TEMPLATE FIELD "IHS COVID19IMM FORM NUMBER"] | * Indicates - | a Require | ed F          |

Figure 5-3: Entering outside immunizations

# 5.2 The Pediatric Vaccine Dialog

The pediatric dialog is very similar to the adult dialog. The first part of it is identical to the adult dialog along with the same questionnaire. The difference is that of the vaccines to select. At the present time, only Pfizer is available, and it is the pediatric vaccine and CPT codes that are added.

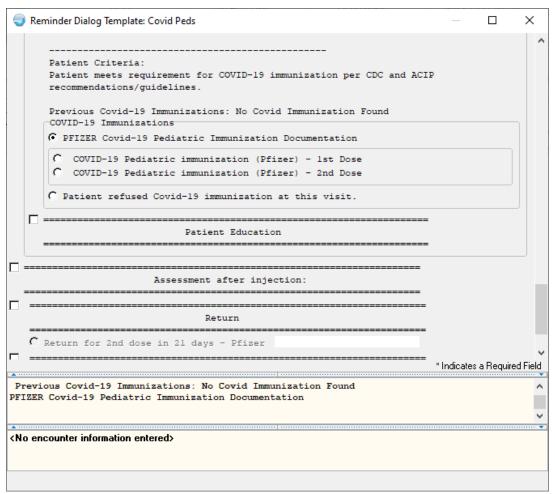

Figure 5-4: Entering pediatric COVID-19 immunizations

# 6.0 Update the TIU Templates

Several TIU templates were included in this dialog that must be edited and changed to reflect a particular site's data. If patch 1010 or 1011 has been installed this piece should not need to be redone. After loading the dialog, go into the TIU template editor (Figure 6-2) and change the text for the following template fields:

| IHS | COVID 19 LOCATION      |
|-----|------------------------|
| IHS | COVID19 IMM SITE NAME  |
| IHS | COVID19IMM FORM NUMBER |
| IHS | COVID19IMM POLICY NAME |
| IHS | COVID19IMM POLICY ID   |
| IHS | COVID19IMM POLICY DATE |
|     |                        |

Figure 6-1: Template fields

1. Change to your site's information.

| Template Field Editor                                                                                                    |                           |                                                                    |                         |                |                     | ×        |
|----------------------------------------------------------------------------------------------------|---------------------------|--------------------------------------------------------------------|-------------------------|----------------|---------------------|----------|
| Action                                                                                                    |                           |                                                                    | Delete                  | Сору           |                     | New      |
| Template Fields<br>IHS COVID19IMM POLICY DATE Display Tex                                                                                                    | Name:                     | THE COVIDIBINE POLICY DATE                                         |                         |                |                     |          |
| IHS COVID 19 IF 2ND DOSE<br>IHS COVID 19 IF 2ND DOSE<br>IHS COVID 19 MANUFACTURER<br>IHS COVID 19 RTC<br>IHS COVID 19 RTC<br>IHS COVID 19 IMM FORM NUMBER<br>Display                                                                                                    | Type:<br>Items:           | Text<br>(ADD LOCAL POLICY APPROVAL DATE TO TIU TEMPLATE FIELD "IHS | Field Len<br>COVID191MM | A standard and | Text Len:<br>DATE"] | ^        |
| IHS COVID19IMM POLICY ID Display"<br>IHS COVID19IMM POLICY NAME Display<br>IHS COVID19IMM STIE NAME Display<br>IHS CRAFFT B1 YN Radio B<br>IHS CRAFFT EXCLUSION Display<br>IHS CRAFFT EXCLUSION 2 Display<br>IHS CRAFFT INTERVIEW Display<br>IHS CRAFFT PARTA RESPONSE Display                  | Line: 2<br>Col: 1         |                                                                    |                         |                |                     | ~        |
| IHS CRAFFT SCORE Dipplay"<br>IHS DATE LAST USED Check B<br>IHS DAYS/WEEKS/MONTHS Combo E<br>IHS DEPO CONTRA LIST * Check E<br>IHS DEPO DISCONTINUE Radio B<br>IHS DEPO DISCONTINUE Batton<br>IHS DEPO START CONTINUE Button<br>IHS DEPO START CONTINUE Button<br>IHS DEPO START CONTINUE Button | LM Text<br>Miscel<br>Inac | re Separate Lines Indent Field:                                    |                         |                |                     | >        |
| IHS DIAS SENSATION<br>HIS DIAS SENSATION<br>HIS DIRECTIONS GENERAL COMMENTS<br>HIS DISCUSSION<br>Edd Box<br>HIS DM DURRICULUM<br>LIS DM DEMONSTRATED<br>Combo E                                                                                                    | Notes:                    |                                                                    |                         |                |                     | <b>`</b> |
| Hide Inactive Fields Indicates a Required Fiel                                                                                                    | 1                         | Preview                                                            | OK                      | Cancel         |                     | Apply    |

Figure 6-2: TIU Template Editor

2. Once the **dialog** has been added, add it to the **TIU parameter** so it can be selected in the EHR. Set this parameter at the system level.

TIU TEMPLATE REMINDER DIALOGS (Figure 6-3) may be set for the following:

| 1       | User         | USR        | [choose from NEW PERSON]                    |
|---------|--------------|------------|---------------------------------------------|
| 3       | Service      | SRV        | [choose from SERVICE/SECTION]               |
| 4       | Division     | DIV        | [choose from INSTITUTION]                   |
| 5       | System       | SYS        | [DEMO.MEDSPHERE.COM]                        |
| Enter s | election: 5  | System     | DEMO.MEDSPHERE.COM                          |
| Set     | ting TIU TEM | PLATE REMI | NDER DIALOGS for System: DEMO.MEDSPHERE.COM |

Figure 6-3: Setting TIU TEMPLATE REMINDER DIALOGS

3. Add a new sequence number for this dialog (Figure 6-4).

```
Display Sequence: 22// 22
Clinical Reminder Dialog: IHS-PED MMRV IMMUN 2013//
```

Figure 6-4: Display Sequence

### 6.1 Activate Note Title

In TIU, find and activate both the document definition and the note title.

Activate the note title COVID-19 VACCINE POLICY ORDER (Figure 6-5).

```
      DDM3
      Create Document Definitions

      2
      PROGRESS NOTES
      CL

      3
      CLINICAL REMINDER DIALOG IMMUNIZATIONS
      DC
      <<This may need to be made ACTIVE</td>

      4
      COVID-19 VACCINE POLICY ORDER
      TL
      <<This may need to be made ACTIVE</td>
```

```
Figure 6-5: Activate Note Title
```

To have a separate Note Title for the **IHS-PED COVID IMMUNIZATION**, add a new Title under (TL) the document class of CLINICAL REMINDER DIALOG IMMUNIZATIONS document class (DC) (for example, it is named **PEDS-COVID DIALOG** below however, you can name it **IHS-PED COVID IMMUNIZATION**).

| Create Document Definitions                                                                                                    | Dec 07, 2021 11:42:32<br>BASICS | Page: | 1 of | 1                            |
|----------------------------------------------------------------------------------------------------|---------------------------------|-------|------|------------------------------|
| +       Name         2       PROGRESS NOTES         3       CLINICAL REMINDER         4       COVID-19 VACCIN         5       —         PEDS-COVID-DIAL |                                 |       |      | Type<br>CL<br>DC<br>TL<br>TL |

Figure 6-6: New Title

To enable the post-signature code function to the IHS-PEDS COVID dialog, which will enter the ICD-10 code of Z23 after the dialog is signed in EHR, after you make the note title, keep it inactive. Navigate to the TL of COVID-19 VACCINE POLICY ORDER's Technical Fields and copy the Post-signature Code:

D EN^BTIUIMSN(DFN,TIUDA,713404003,3289271014,"Z23."). And paste the code into the Technical Fields of the new title PEDS-COVID DIALOG TEST or **IHS-PED COVID IMMUNIZATION or what you chose to call it. Then be sure to activate the new Title (TL).** 

### 6.2 Attaching the Dialog to a TIU Note Title

- 1. In **TIU**, do the following:
  - a. Edit the Shared Templates field or go to Document Titles.
  - b. Click **New Template** and enter a **name**.
  - c. In **Template Type**, select the **Reminder Dialog type** (Figure 6-7).
  - d. In the **Reminder Dialog**, find the reminder dialog **COVID-19 VACCINE POLICY ORDER or IHS-PED COVID IMMUNIZATION** in the dropdown list.
  - e. Select the Associated Title (note title) COVID-19 VACCINE POLICY ORDER or IHS-PED COVID IMMUNIZATION. It can also be saved as a shared template if you do not want to add it to a note title.
- 2. Do not forget to click Apply and Save.

| Template Editor                                                                                                    |              |                              | — 🗆 X                                                                                                    |
|----------------------------------------------------------------------------------------------------|--------------|------------------------------|----------------------------------------------------------------------------------------------------|
| Edit Action Tools                                                                                                    |              |                              | New Template                                                                                                    |
| Shared Templates                                                                                                    |              | Personal Templates           | Shared Template Properties                                                                                                    |
| Shared Templates     Document Titles     COVID-19 VACCINE POLICY ORDER     CHART REVIEW     CHART REVIEW | < >          | Copy                         | Template Type:     Image: State Provided Training       Perminder Dialog     Image: State Provided Training       Dialog Properties     Image: State Provided Training       Image: Hide Items in Templates     Display Only       Image: Drawer     Image: Drawer       Image: Exclude from Group Boilerplate     One Item Only       Image: Hide Dialog Items     Image: Drawer |
| Hide Inactive                                                                                                    | 👚 🖶 Delete 🗙 | 🗹 Hide Inactive 🔺 🕂 Delete 🗡 | ■ Number of Blank Lines Lock                                                                                                    |
| Associated Title: COVID-19 VACCINE POLICY ORDER                                                                                                    |              |                              | •                                                                                                    |
|                                                                                                    |              |                              |                                                                                                    |
| Edit Shared Templates                                                                                                    | Show Templa  | te Notes                     | OK Cancel Apply                                                                                                    |

Figure 6-7: Template Editor for Reminder Dialogs

3. Users may also want to attach this template to a **Note Title** or to a **Quick Note** (Figure 6-8).

| Create a New Quick Note                   |  |
|-------------------------------------------|--|
| Quick Note Name:                          |  |
| COVID IMMUNIZATION                        |  |
| Type of Quick Note:<br>O Personal  Public |  |

Figure 6-8: Quick Note Creator

- 4. Use the **TIU title** in **patch 1023**, and the **dialog** (Figure 6-9) in this **reminders patch**.
- 5. Please do *NOT* check the boilerplate box when you are using a template.

| Quick Note Properties   |                        |  |  |  |
|-------------------------|------------------------|--|--|--|
| COVID IMMUNIZATION      |                        |  |  |  |
| NoteTitle:              |                        |  |  |  |
| COVID-19 VACCINE POLICY | ORDER ~                |  |  |  |
| Include Boilerplate T   | ext                    |  |  |  |
| Template:               |                        |  |  |  |
| COVID 19 IMMUNIZATION   | ~                      |  |  |  |
| Prompt for Visit:       | Select Visit Category: |  |  |  |
| 🔲 Use Visit Dialog      | Ambulatory ~           |  |  |  |
| Set Visit Context       | Visit Location:        |  |  |  |
| Use current user for    |                        |  |  |  |
| visit provider          | Visit Provider:        |  |  |  |
|                         |                        |  |  |  |
| Save Cancel             |                        |  |  |  |

Figure 6-9: Quick Note dialog

# Appendix A Rules of Behavior

The Resource and Patient Management (RPMS) system is a United States Department of Health and Human Services (HHS), Indian Health Service (IHS) information system that is *FOR OFFICIAL USE ONLY*. The RPMS system is subject to monitoring; therefore, no expectation of privacy shall be assumed. Individuals found performing unauthorized activities are subject to disciplinary action including criminal prosecution.

All users (Contractors and IHS Employees) of RPMS will be provided a copy of the Rules of Behavior (RoB) and must acknowledge that they have received and read them prior to being granted access to a RPMS system, in accordance IHS policy.

- For a listing of general RoB for all users, see the most recent edition of *IHS General User Security Handbook* (SOP 06-11a).
- For a listing of system administrators/managers rules, see the most recent edition of the *IHS Technical and Managerial Handbook* (SOP 06-11b).

Both documents are available at this IHS website: <u>https://home.ihs.gov/security/index.cfm</u>

**Note:** Users must be logged on to the IHS D1 Intranet to access these documents.

The RoB listed in the following sections are specific to RPMS.

### A.1 All RPMS Users

In addition to these rules, each application may include additional RoBs that may be defined within the documentation of that application (e.g., Dental, Pharmacy).

### A.2 Access

RPMS users shall

- Only use data for which you have been granted authorization.
- Only give information to personnel who have access authority and have a need to know.
- Always verify a caller's identification and job purpose with your supervisor or the entity provided as employer before providing any type of information system access, sensitive information, or nonpublic agency information.
- Be aware that personal use of information resources is authorized on a limited basis within the provisions *Indian Health Manual* Part 8, "Information Resources Management," Chapter 6, "Limited Personal Use of Information Technology Resources."

RPMS users shall not

- Retrieve information for someone who does not have authority to access the information.
- Access, research, or change any user account, file, directory, table, or record not required to perform their *official* duties.
- Store sensitive files on a personal computer (PC) hard drive, or portable devices or media, if access to the PC or files cannot be physically or technically limited.
- Exceed their authorized access limits in RPMS by changing information or searching databases beyond the responsibilities of their jobs or by divulging information to anyone not authorized to know that information.

#### A.2.1 Information Accessibility

RPMS shall restrict access to information based on the type and identity of the user. However, regardless of the type of user, access shall be restricted to the minimum level necessary to perform the job.

RPMS users shall

- Access only those documents they created and those other documents to which they have a valid need-to-know and to which they have specifically granted access through an RPMS application based on their menus (job roles), keys, and FileMan access codes. Some users may be afforded additional privileges based on the functions they perform, such as system administrator or application administrator.
- Acquire a written preauthorization in accordance with IHS policies and procedures prior to interconnection to or transferring data from RPMS.

#### A.2.2 Accountability

RPMS users shall

- Behave in an ethical, technically proficient, informed, and trustworthy manner.
- Log out of the system whenever they leave the vicinity of their PC.
- Be alert to threats and vulnerabilities in the security of the system.
- Report all security incidents to their local Information System Security Officer (ISSO).
- Differentiate tasks and functions to ensure that no one person has sole access to or control over important resources.
- Protect all sensitive data entrusted to them as part of their government employment.

• Abide by all Department and Agency policies and procedures and guidelines related to ethics, conduct, behavior, and information technology (IT) information processes.

#### A.2.3 Confidentiality

RPMS users shall

- Be aware of the sensitivity of electronic and hard copy information and protect it accordingly.
- Store hard copy reports/storage media containing confidential information in a locked room or cabinet.
- Erase sensitive data on storage media prior to reusing or disposing of the media.
- Protect all RPMS terminals from public viewing at all times.
- Abide by all Health Insurance Portability and Accountability Act (HIPAA) regulations to ensure patient confidentiality.

RPMS users shall not

- Allow confidential information to remain on the PC screen when someone who is not authorized to that data is in the vicinity.
- Store sensitive files on a portable device or media without encrypting.

### A.2.4 Integrity

RPMS users shall

- Protect their systems against viruses and similar malicious programs.
- Observe all software license agreements.
- Follow industry standard procedures for maintaining and managing RPMS hardware, operating system software, application software, and/or database software and database tables.
- Comply with all copyright regulations and license agreements associated with RPMS software.

RPMS users shall not

- Violate federal copyright laws.
- Install or use unauthorized software within the system libraries or folders.
- Use freeware, shareware, or public domain software on/with the system without their manager's written permission and without scanning it for viruses first.

#### A.2.5 System Logon

RPMS users shall

- Have a unique User Identification/Account name and password.
- Be granted access based on authenticating the account name and password entered.
- Be locked out of an account after five successive failed login attempts within a specified time period (e.g., one hour).

### A.2.6 Passwords

RPMS users shall

- Change passwords a minimum of every 90 days.
- Create passwords with a minimum of eight characters.
- If the system allows, use a combination of alpha-numeric characters for passwords, with at least one uppercase letter, one lower case letter, and one number. It is recommended, if possible, that a special character also be used in the password.
- Change vendor-supplied passwords immediately.
- Protect passwords by committing them to memory or store them in a safe place (do not store passwords in login scripts or batch files).
- Change passwords immediately if password has been seen, guessed, or otherwise compromised, and report the compromise or suspected compromise to their ISSO.
- Keep user identifications (IDs) and passwords confidential.

RPMS users shall not

- Use common words found in any dictionary as a password.
- Use obvious readable passwords or passwords that incorporate personal data elements (e.g., user's name, date of birth, address, telephone number, or social security number; names of children or spouses; favorite band, sports team, or automobile; or other personal attributes).
- Share passwords/IDs with anyone or accept the use of another's password/ID, even if offered.
- Reuse passwords. A new password must contain no more than five characters per eight characters from the previous password.
- Post passwords.
- Keep a password list in an obvious place, such as under keyboards, in desk drawers, or in any other location where it might be disclosed.

• Give a password out over the phone.

#### A.2.7 Backups

RPMS users shall

- Plan for contingencies such as physical disasters, loss of processing, and disclosure of information by preparing alternate work strategies and system recovery mechanisms.
- Make backups of systems and files on a regular, defined basis.
- If possible, store backups away from the system in a secure environment.

### A.2.8 Reporting

RPMS users shall

- Contact and inform their ISSO that they have identified an IT security incident and begin the reporting process by providing an IT Incident Reporting Form regarding this incident.
- Report security incidents as detailed in the *IHS Incident Handling Guide* (SOP 05-03).

RPMS users shall not

• Assume that someone else has already reported an incident. The risk of an incident going unreported far outweighs the possibility that an incident gets reported more than once.

### A.2.9 Session Timeouts

RPMS system implements system-based timeouts that back users out of a prompt after no more than 5 minutes of inactivity.

RPMS users shall

• Utilize a screen saver with password protection set to suspend operations at no greater than 10 minutes of inactivity. This will prevent inappropriate access and viewing of any material displayed on the screen after some period of inactivity.

### A.2.10 Hardware

RPMS users shall

- Avoid placing system equipment near obvious environmental hazards (e.g., water pipes).
- Keep an inventory of all system equipment.
- Keep records of maintenance/repairs performed on system equipment.

RPMS users shall not

• Eat or drink near system equipment.

#### A.2.11 Awareness

RPMS users shall

- Participate in organization-wide security training as required.
- Read and adhere to security information pertaining to system hardware and software.
- Take the annual information security awareness.
- Read all applicable RPMS manuals for the applications used in their jobs.

#### A.2.12 Remote Access

Each subscriber organization establishes its own policies for determining which employees may work at home or in other remote workplace locations. Any remote work arrangement should include policies that

- Are in writing.
- Provide authentication of the remote user through the use of ID and password or other acceptable technical means.
- Outline the work requirements and the security safeguards and procedures the employee is expected to follow.
- Ensure adequate storage of files, removal, and nonrecovery of temporary files created in processing sensitive data, virus protection, and intrusion detection, and provide physical security for government equipment and sensitive data.
- Establish mechanisms to back up data created and/or stored at alternate work locations.

Remote RPMS users shall

• Remotely access RPMS through a virtual private network (VPN) whenever possible. Use of direct dial in access must be justified and approved in writing and its use secured in accordance with industry best practices or government procedures.

Remote RPMS users shall not

• Disable any encryption established for network, internet, and Web browser communications.

### A.2.13 RPMS Developers

RPMS developers shall

- Always be mindful of protecting the confidentiality, availability, and integrity of RPMS when writing or revising code.
- Always follow the IHS RPMS Programming Standards and Conventions (SAC) when developing for RPMS.
- Only access information or code within the namespaces for which they have been assigned as part of their duties.
- Remember that all RPMS code is the property of the U.S. Government, not the developer.
- Not access live production systems without obtaining appropriate written access and shall only retain that access for the shortest period possible to accomplish the task that requires the access.
- Observe separation of duties policies and procedures to the fullest extent possible.
- Document or comment all changes to any RPMS software at the time the change or update is made. Documentation shall include the programmer's initials, date of change, and reason for the change.
- Use checksums or other integrity mechanism when releasing their certified applications to assure the integrity of the routines within their RPMS applications.
- Follow industry best standards for systems they are assigned to develop or maintain and abide by all Department and Agency policies and procedures.
- Document and implement security processes whenever available.

RPMS developers shall not

- Write any code that adversely impacts RPMS, such as backdoor access, "Easter eggs," time bombs, or any other malicious code or make inappropriate comments within the code, manuals, or help frames.
- Grant any user or system administrator access to RPMS unless proper documentation is provided.
- Release any sensitive agency or patient information.

### A.2.14 Privileged Users

Personnel who have significant access to processes and data in RPMS, such as, system security administrators, systems administrators, and database administrators,

have added responsibilities to ensure the secure operation of RPMS.

Privileged RPMS users shall

- Verify that any user requesting access to any RPMS system has completed the appropriate access request forms.
- Ensure that government personnel and contractor personnel understand and comply with license requirements. End users, supervisors, and functional managers are ultimately responsible for this compliance.
- Advise the system owner on matters concerning information technology security.
- Assist the system owner in developing security plans, risk assessments, and supporting documentation for the certification and accreditation process.
- Ensure that any changes to RPMS that affect contingency and disaster recovery plans are conveyed to the person responsible for maintaining continuity of operations plans.
- Ensure that adequate physical and administrative safeguards are operational within their areas of responsibility and that access to information and data is restricted to authorized personnel on a need-to-know basis.
- Verify that users have received appropriate security training before allowing access to RPMS.
- Implement applicable security access procedures and mechanisms, incorporate appropriate levels of system auditing, and review audit logs.
- Document and investigate known or suspected security incidents or violations and report them to the ISSO, Chief Information Security Officer (CISO), and systems owner.
- Protect the supervisor, superuser, or system administrator passwords.
- Avoid instances where the same individual has responsibility for several functions (i.e., transaction entry and transaction approval).
- Watch for unscheduled, unusual, and unauthorized programs.
- Help train system users on the appropriate use and security of the system.
- Establish protective controls to ensure the accountability, integrity, confidentiality, and availability of the system.
- Replace passwords when a compromise is suspected. Delete user accounts as quickly as possible from the time that the user is no longer authorized system. Passwords forgotten by their owner should be replaced, not reissued.
- Terminate user accounts when a user transfers or has been terminated. If the user has authority to grant authorizations to others, review these other authorizations. Retrieve any devices used to gain access to the system or equipment. Cancel logon IDs and passwords and delete or reassign related active and backup files.

- Use a suspend program to prevent an unauthorized user from logging on with the current user's ID if the system is left on and unattended.
- Verify the identity of the user when resetting passwords. This can be done either in person or having the user answer a question that can be compared to one in the administrator's database.
- Shall follow industry best standards for systems they are assigned to and abide by all Department and Agency policies and procedures.

Privileged RPMS users shall not

- Access any files, records, systems, etc., that are not explicitly needed to perform their duties.
- Grant any user or system administrator access to RPMS unless proper documentation is provided.
- Release any sensitive agency or patient information.

# Acronym List

| Acronym | Meaning                                             |
|---------|-----------------------------------------------------|
| CAC     | Clinical Application Coordinator                    |
| EHR     | Electronic Health Record                            |
| HIPAA   | Health Insurance Portability and Accountability Act |
| ID      | Identification                                      |
| IHS     | Indian Health Service                               |
| IRM     | Information Resources Management                    |
| ISSO    | Information System Security Officer                 |
| PC      | Personal Computer                                   |
| RPMS    | Resource and Patient Management System              |
| SAC     | Standards and Conventions                           |
| TIU     | Text Integrated Utility                             |
| VPN     | Virtual Private Network                             |

# **Contact Information**

If you have any questions or comments regarding this distribution, please contact the IHS IT Service Desk.

Phone: (888) 830-7280 (toll free)

- Web: <u>https://www.ihs.gov/itsupport/</u>
- Email: itsupport@ihs.gov